تهانينا، أنت و **Air MacBook** ّ اخلاص بك معد أحدكما لآلخر**.**

# ّف على **Air MacBook** الخاص بك**.** تعر

www.apple.com/macbookair

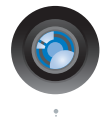

## كاميرا **iSight** ّ مضمنة و **iChat**

تحدث مع أصدقائك وأبناء عائلتك عبر الفيديو أينما كانوا في العالم.

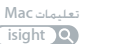

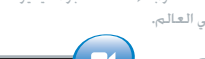

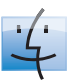

**Finder** قم باستعراض الملفات الخاصة بك كما تستعرض الموسيقى بواسطة Flow Cover.

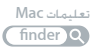

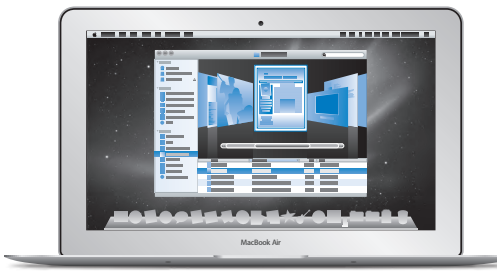

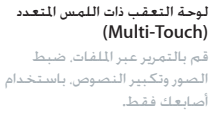

تعليمات **Mac**

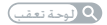

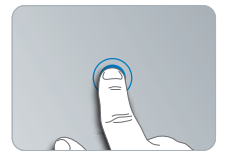

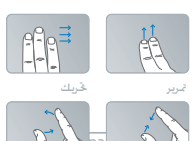

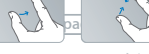

للضغط<br>أنقر على أي مكان المستخدم المستخدم التكبير/التصغير

تدوير

# **Mac OS X Snow Leopard**

www.apple.com/macosx

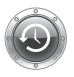

**Time Machine** قم بنسخ الملفات حتياطيًا واستعادتها تلقائيا. تعليمات **Mac** time machine Q

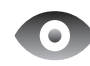

**Quick** Look قم باستعراض ملفاتك بشكل فوري. تعليمات **Mac look quick** look **q** 

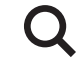

**Spotlight**

قم بالعثور على أي شيء في Mac الخاص بك.

> تعليمات **Mac** spotlight<sup>2</sup>

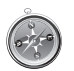

**Safari** تمتع بالويب مع أسرع مستعرض ويب في العالم.

> تعليمات **Mac safari**

# **iLife** www.apple.com/ilife

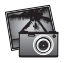

**iPhoto** قم بتحويل صورك إلى شيء مدهش.

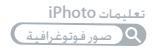

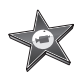

**iMovie** قم بإنشاء مظهر رائع

للأفلام في دقائق.

تعليمات **iMovie**

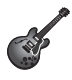

**GarageBand**

قم بإنشاء أغنية بصوت رائع بسهولة. تعليمات **GarageBand** تسجيل

# المحتويات

# لصفلا **ال** [جاهز،](#page-6-0) إعداد، [انطلق](#page-6-0)

- **[8](#page-7-0)** ً [مرحبا](#page-7-0)
- **[9](#page-8-0)** [ما الذي في الصندوق](#page-8-0)
- **[10](#page-9-0)** إعداد Air [MacBook](#page-9-0) اخلاص بك
	- **[15](#page-14-0)** [إعداد مشاركة](#page-14-0) DVD أو CD
- **[16](#page-15-0)** [ترحيل املعلومات إلى](#page-15-0) Air MacBook اخلاص بك
- **[19](#page-18-0)** [احلصول على معلومات إضافية من داخل](#page-18-0) Air MacBook اخلاص بك.
	- **[21](#page-20-0)** جعل Air MacBook [ينام أو إيقاف تشغيله](#page-20-0)

# لصفلا **ال** [احلياة مع](#page-22-0) **[Air MacBook](#page-22-0)** اخلاص بك

- **[24](#page-23-0)** [املزايا األساسية لـ](#page-23-0) Air MacBook اخلاص بك
- **[26](#page-25-0)** [مزايا لوحة املفاتيح في](#page-25-0) Air MacBook اخلاص بك
	- **[28](#page-27-0)** املنافذ في Air [MacBook](#page-27-0) اخلاص بك
	- **[30](#page-29-0)** [استخدام لوحة التعقب متعددة اللمس](#page-29-0)
- **[34](#page-33-0)** تشغيل Air MacBook [اخلاص بك بواسطة طاقة البطارية](#page-33-0)
	- **[35](#page-34-0)** [احلصول على إجابات](#page-34-0)

# لصفلا **ال** [مشكلة،](#page-38-0) [تعرف على احلل](#page-38-0)

- **[40](#page-39-0)** [املشاكل التي متنعك من استخدام](#page-39-0) Air MacBook اخلاص بك
	- **[44](#page-43-0)** [استخدام اختبار أجهزة](#page-43-0) Apple
- **[44](#page-43-0)** [مشاكل في اتصال اإلنترنت اخلاص بك](#page-43-0)
- [46](#page-45-0) مشاكل في اتصالات AirPort Extreme اللاسلكية
	- **[47](#page-46-0)** إبقاء ّ [برنامجك محدثا](#page-46-0)
- **[47](#page-46-0)** [إعادة تثبيت البرنامج الذي يأتي مع](#page-46-0) Air MacBook اخلاص بك
	- **[50](#page-49-0)** ملعرفة املزيد، [اخلدمة والدعم](#page-49-0)
	- **[52](#page-51-0)** [حتديد موقع الرقم التسلسلي اخلاص مبنتجك](#page-51-0)

# الفصل **4:** أخير[ًا وليس آخر](#page-52-0)ًا

- **[54](#page-53-0)** [معلومات أمان هامة](#page-53-0)
- **[58](#page-57-0)** [فهم السالمة الصحية](#page-57-0)
	- **[60](#page-59-0)** [Apple](#page-59-0) والبيئة
- **Regulatory Compliance Information [61](#page-60-0)**

<span id="page-6-0"></span>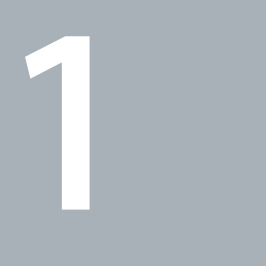

# جاهز، إعداد، انطلق

www.apple.com/macbookair

تعليمات **Mac**مساعد الترحيل**.**

<span id="page-7-0"></span>مرحجَّاً<br>نهانينا على شرائك MacBook Air. إن MacBook Air مصمّم انسيابيًا للحمل وللتجربة اللا سلكية الكاملة. اقرأ هذا الفصل للمساعدة في بدء إعداد واستخدام Air MacBook اخلاص بك.

- Â إذا كنت تعرف أنك لن تقوم بترحيل معلومات من Mac آخر، وأنت ترغب في أن تبدأ استخدام Air MacBook حاال، ميكنك اتباع مساعد اإلعداد إلعداد Air MacBook اخلاص بك بسرعة. للمزيد من املعلومات، أنظر [صفحة](#page-12-0) .13
- اذا رغبت في ترحيل العلومات من جهاز Mac آخر إلى MacBook Air. مكنك اتباع مساعد الإعداد وحَديد جهاز Mac الذي ترغب بنقل الملومات منه. للمزيد من المعلومات. أنظر [صفحة](#page-12-0) 13.
	- Â بعد أن تقوم بإعداد Air MacBook، وإذا رغبت في إحضار مضامني من أقراص DVD أو CD إلى داخل Air MacBook اخلاص بك، ميكنك إعداد كمبيوتر Mac أو كمبيوتر Windows واحد أو أكثر للمشاركة مع Air MacBook اخلاص بك. للمزيد من املعلومات، أنظر [صفحة](#page-18-1) .19

هام: قم بقراءة جميع تعليمات التثبيت (ومعلومات الأمان التي تبدأ في ال[صفحة](#page-18-1) صفحة 19) بتأن قبل أن تستخدم Air MacBook اخلاص بك للمرة األولى.

ميكن العثور على الكثير من اإلجابات حول Air MacBook اخلاص بك في تعليمات Mac. ملعلومات حول احلصول عى تعليمات Mac، أنظر ["](#page-34-1)[احلصول على إجابات](#page-34-1)" في صفحة .35 ميكن لشركة Apple أن تطرح إصدارات وحتديثات جديدة لبرنامج نظام التشغيل اخلاص بها، ولذلك ميكن للصور املعروضة في هذا الكتاب أن تختلف قليال عما تراه على الشاشة.

# ما الذي في الصندوق

<span id="page-8-0"></span>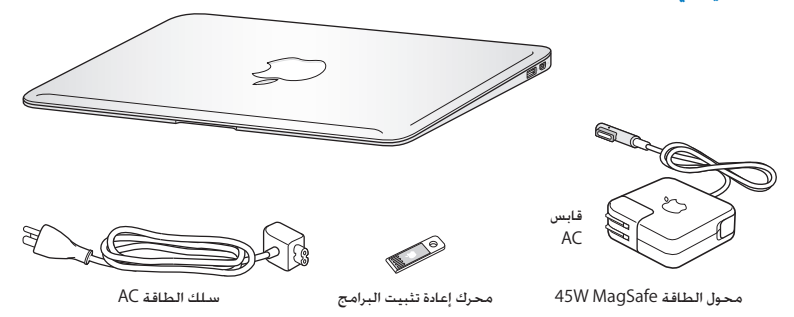

حتتووي حزمة Air MacBook على محرك إعادة تثبيت البرامج، وهو محرك ذاكرة فالش USB يحتوي على برامج لإعادة تثبيت Mac OS X والتطبيقات المزوّدة مع MacBook Air. إعادة تعيين كـلمـة المرور الخاصـة بك واسـتخـدام أداة الـقرص. لمزيد من المعلومات حول كيفية ووقت استخدامك لمحرك إعادة تثبيت البرامج. أنظر [الفصل](#page-38-1) 3, ["](#page-38-1)مشكلة، [تعرف على احلل](#page-38-1)" في صفحة .39

ماه*ا ه*قم بإزالة الشريط الواقي عن محّول الطاقة MagSafe W45 قبل إعداد Air MacBook اخلاص بك.

<span id="page-9-0"></span>إعداد MacBook Air الخاص بك<br>ثم تصميم MacBook Air اخاص بك ليتسنى لك إعداده بسرعة والبدء في استخدامه في الحال. تأخذك الصفحات التالية عبر عملية اإلعداد، مبا فيها املهام التالية:

- وصل محوّل الطاقة 45W MagSafe
	- Â تشغيل Air MacBook اخلاص بك
- Â استخدام مساعد التثبيت والوصول إلى شبكة وتكوين اسم مستخدم وإعدادات أخرى
	- Â إعداد سطح مكتب وتفضيالت X OS Mac

ا**لخطوة 1: قم بوصل محول الطاقة 45W MagSafe لتوفير الطاقة من أجل MacBook Air ولشحن البطارية.**

نأكـد من أنه تم إدخال القابس AC في محوّل الطاقة وأن الأسنان الإلكـترونية الموجودة في قابس AC مدودة كـليًا. قم بإدخال قابس AC من محوّل الطاقة في منفذ الطاقة وموصّل MagSafe في منفذ الطاقة التابع لـ MagSafe. مع اقتراب وصول مو ّصل MagSafe إلى املنفذ، ستشعر بقوة مغناطيسية جتذبه إلى الداخل.

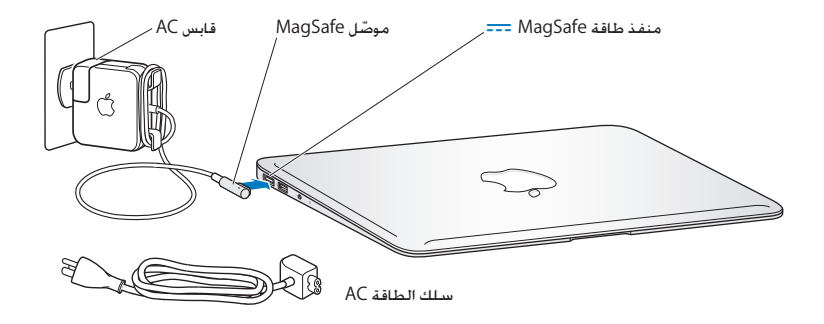

لإطالة مدى محوّل الطاقة الخاص بك. قم باستبدال قابس AC بسلك طاقة AC. أولاً قم بجذب قابس AC لإخراجه من الحُوّل. وبعدها قم بوصل سلك الطاقة AC المرفق بالحُوّل. متأكدًا من دخوله بشكل ثابت. قم بوصل الطرف الآخر مبنفذ طاقة.

عندما تقوم بفصل محوّل الطاقة من المنفذ أو من الكمبيوتر. قم بجذب القابس. وليس السلك.

عندما تقوم بوصل محوّل الطاقة بـ MacBook Air الخاص بك للمرة الأولى. يبدأ ضوء المؤشر الموجود على موصّل MagSafe بالإضاءة. الضوء الكهرماني يشير إلى أنه يتم شحن البطارية. الضوء الأخضر يشير إلى أنه تم شحن البطارية تمامًا. إذا كنت لا ترى الضوء. تأكد من أن الموصّل موضوع بشكل صحيح ۖ وأن محوّل الطاقة موصول إلى منفذ الطاقة.

# **وطخلا ال ااضغط على زر الطاقة )**R**( ملدة قصيرة إلعادة تشغيل Air MacBook.**

زر الطاقة موجود في الزاوية العلوية اليمنى من لوحة املفاتيح. عندما تقوم بتشغيل Air MacBook اخلاص بك، ستسمع نغمة بدء التشغيل.

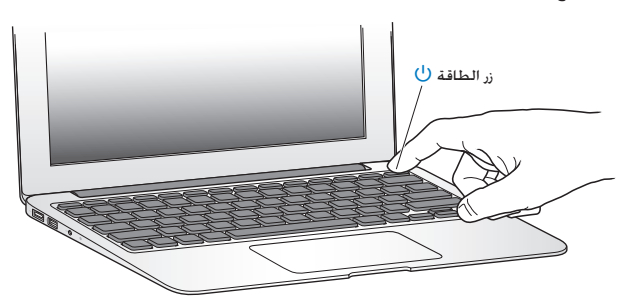

يستغرق MacBook Air عدة ثوان ليبدأ التشغيل. بعد أن يبدأ التشغيل. سيفتح مساعد الإعداد تلقائيًا.

إذا كان ال ميكن بدء تشغيل Air MacBook أنظر [صفحة](#page-41-0) .42

# **وطخلا ال اتكوين Air MacBook اخلاص بك بواسطة مساعد اإلعداد**

في املرة األولى التي تشغل فيها Air MacBook، يساعدك مساعد اإلعداد في إدخال معلومات اإلنترنت والبريد الإلكتروني الخاص بك ويعدّ حساب مستخدم في MacBook Air الخاص بك. مكنك أيضا ترحيل العلومات من Mac آخر خالل اإلعداد.

ظحالم*لم*إذا كنت ال تستخدم مساعد اإلعداد لنقل املعلومات عند بدء تشغيل Air MacBook للمرة األولى، مكنك أن تفعل ذلك لاحقًا بواسطة استخدام مساعد الترحيل. انتقل إلى مجلد التطبيقات قم بفتح الأدوات. وأنقر نقرًا مزدوجًا على مساعد الترحيل.

<span id="page-12-0"></span>إلعداد **Air MacBook** اخلاص بك**.**

- **1** في مساعد اإلعداد، اتبع التعليمات على الشاشة حتى تصل إلى رسالة "هل يوجد لديك Mac خاص بك من قبل؟".
	- **2** قم بإجناز إعداد أولي أو إعداد مع ترحيل:
	- Â إلجناز إعداد أولي، اختر "ال تنقل معلوماتي اآلن" وأنقر فوق 'متابعة'. اتبع التعليمات املتبقية الختيار الشبكة الال سلكية اخلاصة بك، إعداد حساب ومن ثم اخلروج من مساعد اإلعداد.
		- Â لإلعداد بواسطة الترحيل، اختر جهاز Mac الذي ترغب بترحيل املعلومات منه. )قد تكون بحاجة إلى حتديث برنامج إذا لم يكن Mac اآلخر يحتوي على X OS Mac اإلصدار 10.5.3 أو ما يليه. مثبتًا فيه. من ثم توجه إلى ["](#page-15-1)ترحيل المعلومات إلى MacBook Air الخاص بك"MacBook Air شي [صفحة](#page-15-1) .16

ظحالم*لم*بعد أن تقوم بتشغيل مساعد اإلعداد في Air MacBook اخلاص بك، ميكنك تركه في سياق العملية من دون اخلروج، االنتقال إلى كمبيوتر آخر إذا كنت بحاجة إلى حتديث برامجه، ومن ثم العودة إلى Air MacBook اخلاص بك لإكمال الإعداد. **وطخلا ال اتخصيص سطح مكتب X OS Mac وتعيني تفضيالته**

ميكنك أن تدع سطح املكتب لديك يبدو بسرعة كما تريد باستخدام تفضيالت النظام، وهي مركز األوامر اخلاص بك ملعظم اإلعدادات على Air MacBook اخلاص بك.

قم باختيار Apple ) > )تفضيالت النظام من شريط القوائم أو أنقر على تفضيالت النظام في منصة دوك.

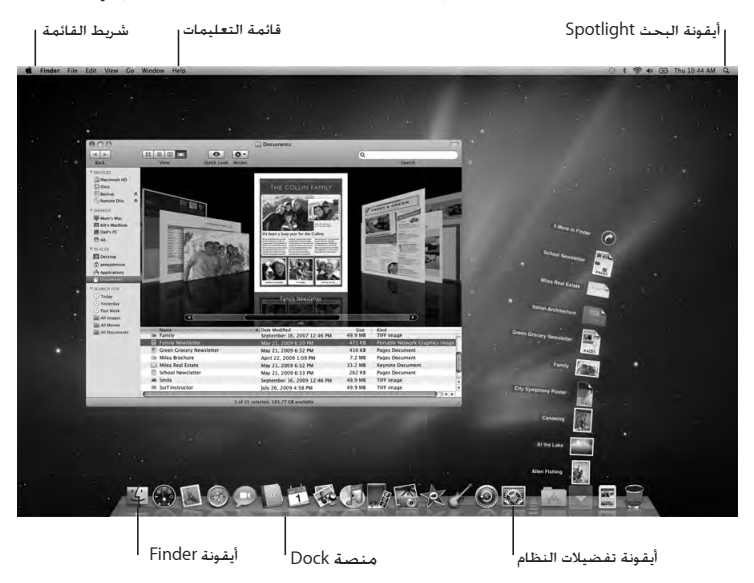

# <span id="page-14-1"></span>إعداد مشاركة DVD أو CD

<span id="page-14-0"></span>ميكنك مشاركة Air MacBook اخلاص بك مع كمبيوتر Mac أو كمبيوتر Windows آخر يحتوي على محرك أقراص ضوئي وهو موجود في ذات الشبكة السلكية أو الال سلكية. قم باستخدام هذا الكمبيوتر اآلخر بغرض:

- Â ترحيل املعلومات إلى Air MacBook، إذا كان الكمبيوتر اآلخر هو كمبيوتر Mac )أنظر ["](#page-15-1)[ترحيل املعلومات إلى](#page-15-1) Air MacBook اخلاص بك" في صفحة 16(
- Â مشاركة محتويات أقراص DVD أو CD أو تثبيت تطبيقات )أنظر ["](#page-18-1)[إعداد مشاركة أقراص](#page-18-1) DVD أو CD "في [صفحة](#page-18-1) 19(

بكن للكمبيوتر الذي يحتوي على محرك الأقراص الضوئي أن يكون كمبيوتر Mac مزوّد بـ 10.4.11 OS X v10.4 يليه. أو كـمبيوتر Windows XP أو Windows Vista. إذا كـان Mac مزوّدًا بنظام Mac OS X الإصدار 10.5.3 أو ما يليه، فستكون مشاركة قرص DVD أو CD مثبتة مسبقا. ميكنك املشاركة مع أكثر من كمبيوتر واحد آخر، ولكن ميكنك استخدام كمبيوتر شريك آخر واحد في الوقت ذاته.

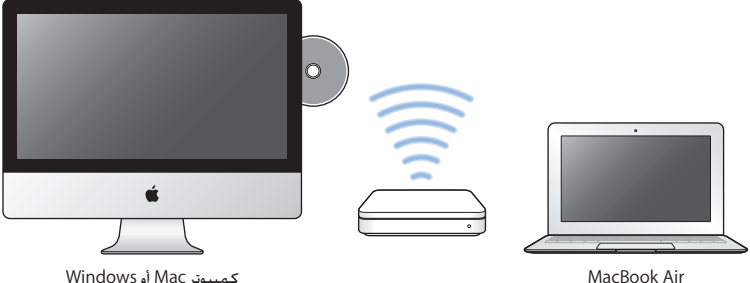

إذا كان الكمبيوتر اآلخر هو كمبيوتر Windows أو Mac يحتوي على إصدار X OS Mac أقدم من ،10.5.3 قم بتنزيل برنامج إعداد مشاركة DVD أو CD إلى الكمبيوتر الشريك:

- <span id="page-15-0"></span>Â إذا كان الكمبيوتر اآلخر هو كمبيوتر Windows قم بزيارة: http://support.apple.com/downloads/DVD or CD Sharing Update 1 0 for Windows
	- Â إذا كان الكمبيوتر اآلخر هو كمبيوتر Mac يحتوي على 10.5.2–10.4.10v X OS Mac، قم بزيارة: http://support.apple.com/kb/DL113

ماه*ا ه*بعد أن تقوم بتثبيت قرص DVD أو CD اخلاص بحزمة إعداد املشاركة على الـ Mac اآلخر اخلاص بك، تأكد من أن لديك البرنامج األخير، وذلك بواسطة اختيار Apple ) > )حتديث النظام. قم بتثبيت أي حتديثات X OS Mac متوفرة.

# ترحيل املعلومات إلى Air MacBook اخلاص بك

ميكنك ترحيل حسابات مستخدم حالية، ملفات، تطبيقات، ومعلومات أخرى من كمبيوتر Mac آخر.

لترحيل املعلومات إلى **Air MacBook** اخلاص بك**:**

- <span id="page-15-1"></span>**1** تأكد من أن محّول الطاقة اخلاص بك موصول.
- **2** تأكد من أن جهاز Mac اآلخر قد مت تشغيله ومن أنه موجود على نفس الشبكة السلكية أو الال سليكة مثل MacBook Air

قم بفحص أيقونة حالة AirPort (Ş ) في شريط القائمة في الجهة العلوية من شاشة Mac الآخر لترى الشبكة الال سلكية التي أنت تتصل بها. اختر ذات الشبكة في Air MacBook اخلاص بك خالل اإلعداد.

- **3** في Air MacBook اخلاص بك، اتبع تعليمات مساعد اإلعداد على الشاشة، حتى تصل إلى رسالة "هل يوجد لديك Mac خاص بك من قبل؟". اختر "من Mac آخر" كمصدر للمعلومات التي ترغب بنقلها. في الشاشة التالية، اختر الشبكة الال سلكية اخلاصة بك، ومن ثم انقر فوق متابعة.
	- **4** حني ترى شاشة 'اتصل بـ Mac اآلخر اخلاص بك'، ومعروض فيها كود مرور، أجنز اخلطوات املتبقية على Mac اآلخر. ستقوم بإدخال كود املرور في مساعد الترحيل على الـ Mac اآلخر.

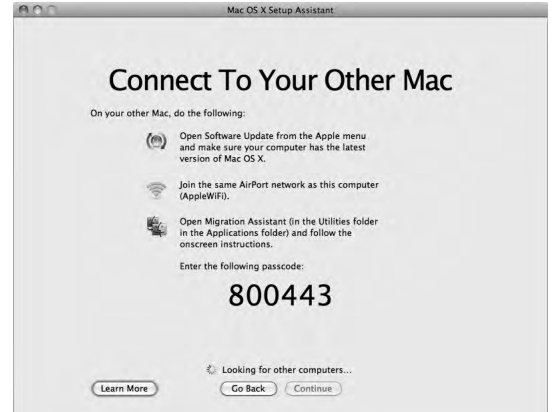

- 5 في Mac الآخر، قم بفتح مساعد الترحيل (موجود في مجلد /Applications/Utilities/) ومن ثم انقر متابعة.
	- **6** حني يتم سؤالك عن طريقة الترحيل، اختر "إلى Mac آخر"، ثم انقر فوق متابعة.
		- **7** في Mac اآلخر، قم بإنهاء أي تطبيقات مفتوحة ومن ثم انقر فوق متابعة.
	- **8** في Mac اآلخر، أدخل كود املرور املؤلف من ستة أرقام واملعروض في مساعد اإلعداد في Air MacBook اجلديد.

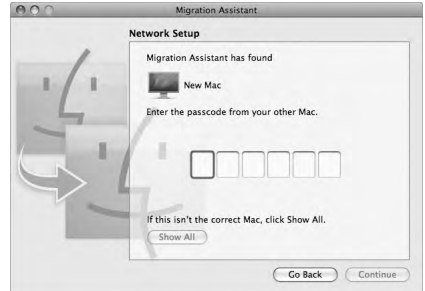

يكنك أن تختار العناصر (حسابات المستخدم. مستندات. أفلام. موسيقى. صور. وما إلى ذلك) التي تريد ترحيلها إلى Air MacBook اخلاص بك.

**9** انقر فوق متابعة لبدء الترحيل.

ماه*ا ه*ال تستخدم جهاز Mac اآلخر ألي شيء آخر حتى اكتمال الترحيل.

إذا تم إنهاء الاتصال خلال الترحيل. مكنك متابعة الترحيل لاحقا باستخدام مساعد الترحيل الموجود في MacBook Air وجهاز Mac اآلخر.

# احلصول على معلومات إضافية من داخل Air MacBook اخلاص بك.

<span id="page-18-0"></span>يأتي MacBook Air الخاص بك مزوّدًا ببضعة تطبيقات مثبتة. بما فيها مجموعة التطبيقات iLife. يمكن تنزيل تطبيقات كثيرة أخرى من اإلنترنت. إذا رغبت بتثبيت تطبيقات طرف ثالث من قرص DVD أو CD ميكنك:

- Â تثبيت التطبيقات في Air MacBook اخلاص بك أو مشاركة املعلومات باستخدام محرك أقراص ضوئي على كمبيوتر MAC أو Windows آخر (إذا مّ تعيين وتشغيل مشاركة DVD أو CD). للمزيد من الملومات. أنظر الفصل التالي.
- Â قم بتوصيل SuperDrive اخلاص بـ Air MacBook( محرك أقراص ضوئي USB خارجي متوفر على حدة على العنوان store/com.apple.www )مبنفذ USB في Air MacBook اخلاص بك، ومن ثم أدخل قرص التثبيت اخلاص بك.

# <span id="page-18-1"></span>إعداد مشاركة أقراص **DVD** أو **CD**

ميكنك متكني مشاركة أقراص DVD أو CD على كمبيوتر Mac أو Windows الستخدام ميزة القرص البعيد في Air MacBook. يتيح لك القرص البعيد مشاركة األقراص التي تقوم بإدخالها في محرك األقراص التابع للكمبيوتر الآخر. مكن لبعض الأقراص. مثل أقراص أفلام DVD وأقراص الألعاب أن تكون محمية من النسخ ولذلك لن تكون قابلة لالستخدام من خالل مشاركة أقراص DVD أو CD.

تأكد من أنه قد مت إعداد مشاركة قرص DVD أو CD مسبقا على أي كمبيوتر Mac أو Windows ترغب باملشاركة معه. للمزيد من املعلومات، أنظر [صفحة](#page-14-1) .15

> لتمكني مشاركة **DVD** أو **CD**، إذا كان الكمبيوتر اآلخر اخلاص بك هو كمبيوتر **Mac: 1** تأكد من أن Air MacBook اخلاص بك وكمبيوتر Windows متصالن بنفس الشبكة الال سلكية.

قم بفحص أيقونة حالة AirPort (Ş ) في شريط القائمة لترى بأي الشبكات أنت متصل. في الـ Mac اآلخر، اختر Apple ) > )تفضيالت النظام، وقم بفتح املشاركة.

**2** في جزء املشاركة، اختر مشاركة DVD أو CD من قائمة اخلدمات. إذا كنت ترغب في أن يطلب املستخدمون اآلخرون إذنًا ملشاركة DVD أو CD، قم بتحديد "اسألني قبل السماح لآلخرين باستخدام محرك DVD اخلاص بي."

لتمكني مشاركة **DVD** أو **CD**، إذا كان إذا كان الكمبيوتر اآلخر اخلاص بك هو كمبيوتر **Windows : 1** تأكد من أن Air MacBook اخلاص بك وكمبيوتر Windows متصالن بنفس الشبكة الال سلكية.

- **2** في كمبيوتر Windows، قم بفتح لوحة التحكم مبشاركة DVD أو CD.
- **3** اختر "متكني مشاركة DVD أو CD". إذا كنت ترغب في أن يطلب املستخدمون اآلخرون إذنًا ملشاركة DVD أو CD، قم بتحديد "اسألني قبل السماح لآلخرين باستخدام محرك DVD اخلاص بي."

الستخدام **DVD** أو **CD** مشترك**:**

- **1** في الكمبيوتر اآلخر، قم بإدخال DVD أو CD إلى محرك األقراص الضوئية.
- **2** في Air MacBook اخلاص بك، اختر قرص بعيد عند ظهوره حتت األجهزة في الريط اجلانبي في Finder. إذا رأيت زر "اسأل لالستخدام"، انقر فوقه.
	- **3** في الكمبيوتر اآلخر، عند الطلب منك، أنقر فوق موافق للسماح لـ Air MacBook اخلاص بك باستخدام قرص DVD أو CD.
		- **4** في Air MacBook اخلاص بك، استخدم القرص كما تفعل عادة، حني يتحول إلى متوفر.

إذا حاولت إيقاف تشغيل الكمبيوتر اآلخر أو إخراج قرص الـDVD أو ألـ CD املشترك بينما يقوم Air MacBook اخلاص بك باستخدامه، فسترى رسالة تخبرك أن هذا القرص قيد االستخدام. للمتابعة، انقر فوق متابعة.

<span id="page-20-0"></span>جـعل MacBook Air ينام أو إيقاف تشـغـيله<br>عندما تنتهي من العمل على MacBook Air. يكنك أن تدخله إلى مرحلة الإسبات أو أن توقف تشغيله.

# جعل **Air MacBook** اخلاص بك ينام

إذا كنت ستبتعد عن Air MacBook اخلاص بك لوقت قصير فقط، أدخله إلى مرحلة اإلسبات. عندما يصبح الكمبيوتر نائمًا. بِكنك أن توقظه بسرعة وأن تتخطى عملية بدء التشغيل.

جلعل **Air MacBook** اخلاص بك ينام، قم بتنفيذ أحد األمور التالية**:**

- Â قم بإغالق شاشة العرض.
- Â قم باختيار Apple ) > )إسبات من شريط القائمة.
- اضغط على زر الطاقة (∪) وأنقر على إسبات في مربع الحوار الذي يظهر.
- قم باختيار (∪) > تفضيلات النظام. أنقر على موفّر الطاقة. وقم بتعيين مؤقت الإسبات.

### إليقاظ **Air MacBook** اخلاص بك**:**

- Â إذا كانت الشاشة مقفلة، قم بإضاءتها ببساطة إليقاظ Air MacBook.
- Â إذا كانت الشاشة مضاءة مسبقا، اضغط على زر الطاقة )R( أو أي مفتاح في لوحة املفاتيح.

عندما يستيقظ Air MacBook اخلاص بك من النوم، تكون تطبيقاتك، مستنداتك، وإعداد الكمبيوتر اخلاصة بك كما تركتها تمامًا.

# إيقاف تشغيل **Air MacBook** اخلاص بك

إذا كنت تنوي عدم استخدام Air MacBook اخلاص بك ليوم أو يومني، من املفضل إيقاف تشغيله.

إليقاف تشغيل **Air MacBook** اخلاص بك، قم بتنفيذ أحد األمور التالية**:**

- Â قم باختيار Apple ) > )إيقاف التشغيل من شريط القائمة.
- اضغط على زر الطاقة (U) وأنقر على إيقاف التشغيل في مربع الحوار الذي يظهر.

إذا كنت تخطط لتخزين Air MacBook اخلاص بك لفترة زمنية أطول، أنظر ["](#page-55-0)[معلومات تعامل هامة](#page-55-0)" في [صفحة](#page-55-0) 56 للمزيد من المعلومات حول كيفية الحيلولة دون استشنزاف البطارية بالكامل.

<span id="page-22-0"></span>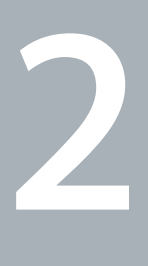

# احلياة مع **Air MacBook** اخلاص بك

www.apple.com/macosx

تعليمات **X OS Mac     Mac** تعليمات **Mac      X OS Mac.**

# املزايا األساسية لـ Air MacBook اخلاص بك

<span id="page-23-0"></span>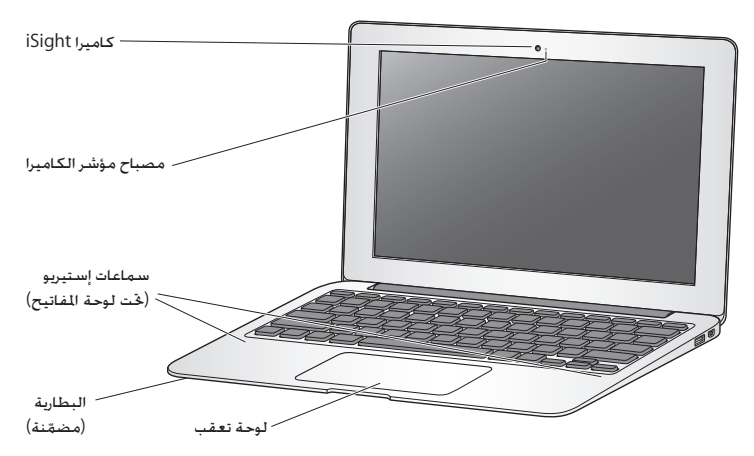

كاميرا **iSight** ُمضمنة ومصباح كاميرا مؤشر مؤمتر عن طريق الفيديو باستخدام برنامج iChat، التقاط الصور بواسطة Booth Photo أو التقاط الفيديو بواسطة iMovie. يتوهج املصباح املؤشر عند تشغيل الكاميرا.

> سماعات استبريو مُضمّنة االستماع إلى املوسيقى، الفيديو، األلعاب وملفات الوسائط.

بطارية قابلة للشحن مضمّنة استخدم طاقة البطارية عندما تكون بعيدا عن مأخذ الطاقة الكهربائية.

لوحة تعقب انقر أو انقر نقرًا مزدوجًا على أي مكان في لوحة التعقب. قم بلمس لوحة التعقب بإصبع أو بإصبعين لتحريك المؤشر واستخدم احلركات متعددة اللمس )أنظر [صفحة](#page-29-1) 30(.

# مزايا لوحة املفاتيح في Air MacBook اخلاص بك

<span id="page-25-0"></span>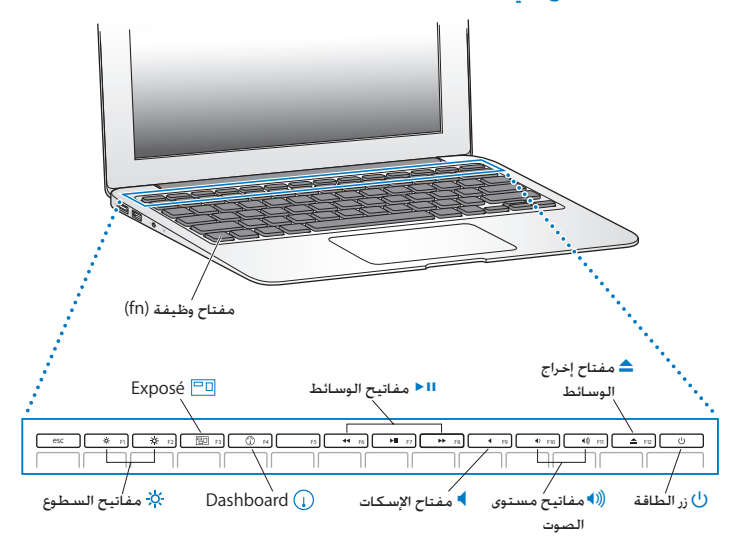

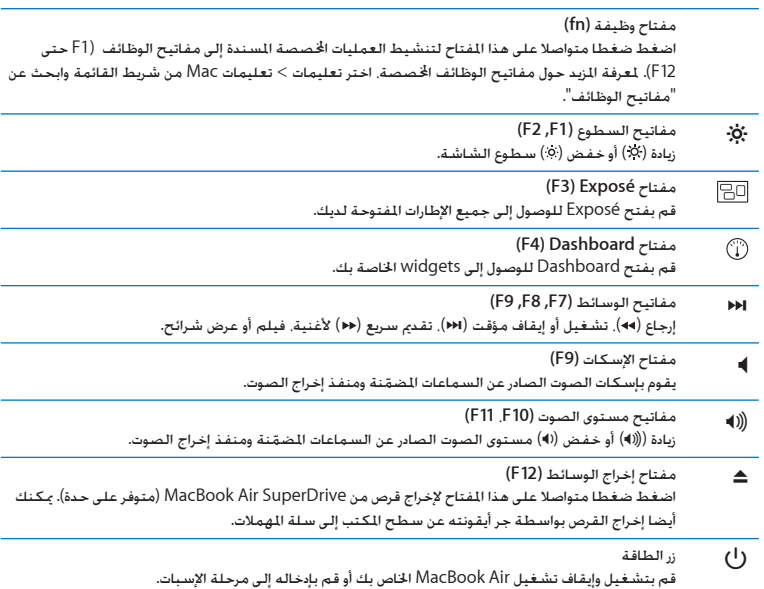

املنافذ في Air MacBook اخلاص بك

<span id="page-27-0"></span>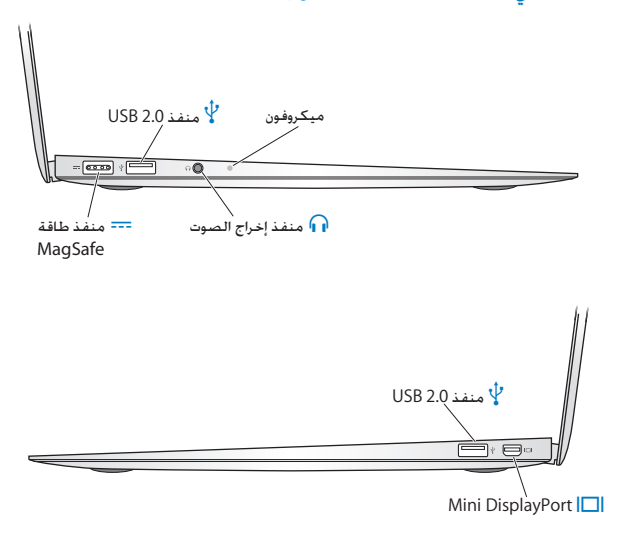

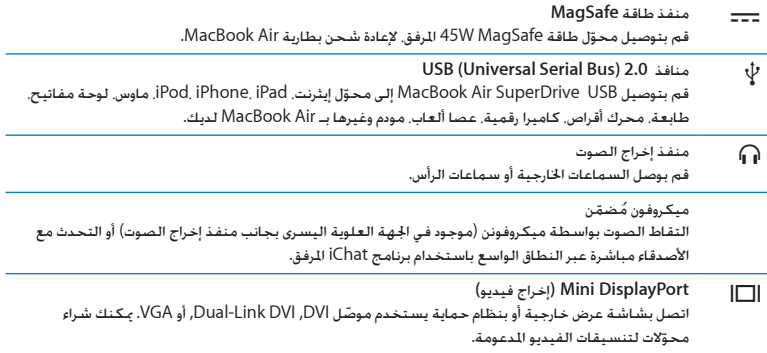

ملاحظة**:** يتم بيع الحُوّلات والأدوات الملحقة الأخرى على حدة على العنوان www.apple.com/store أو في Store Apple احمللي لديك. استخدام لوحة التعقب متعددة اللمس

<span id="page-29-0"></span>قم باستخدام لوحة التعقب لتحريك املؤشر وإجناز تشكيلة من احلركات متعددة اللمس، خالفا للوحات التعقب النموذجية، فإن لوحة تعقب Air MacBook الشاملة هي مبثابة زر، وميكنك النقر أينما رغبت على لوحة التعقب. لتمكين الحركات متعددة اللمس. قم بعرض أفلام الفيديو الخاصة بالحركات. ثم قم بإعداد الخيارات الأخرى في لوحة التعقب، أختر Apple( K > )تفضيالت النظام، ثم انقر فوق لوحة التعقب.

فيما يلي طرق الستخدام لوحة التعقب في Air MacBook اخلاص بك:

Â التمرير بإصبعني يتيح لك السحب والتمرير بسرعة إلى األعلى، إلى األسفل أو إلى اجلانبني في اإلطار النشط. يكون هذا الخيار مشغلا افتراضيًا.

<span id="page-29-1"></span>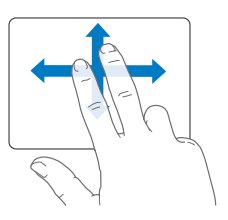

- Â النقر الثانوي أو *"*النقر األمين *"* يتيح لك الوصول إلى قائمة األوامر اخملتصرة.
- إلعداد منطقة النقر الثانوي بإصبع واحدة في الزاوية اليمنى أو اليسرى من لوحة التعقب، اختر 'نقر ثانوي' حتت خيار 'إصبع واحدة' في تفضيالت لوحة التعقب.

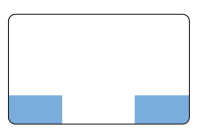

 منطقة النقر الثانوي

 إلعداد النقر الثانوي بإصبعني على أي مكان في لوحة التعقب، اختر 'نقر ثانوي' حتت خيار 'إصبعني' في تفضيالت لوحة التعقب.

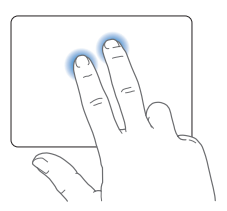

ظحالم*لم*ميكنك أيضا إجناز النقر الثانوي بواسطة الضغط املتواصل على مفتاح Control بينما تقوم بالنقر.

نعمل حركات لوحة التعقب التالية في تطبيقات معيّنة. حين تقوم بإنجاز هذه الحركات قم بزلق أصابعك على مسطح لوحة التعقب. لمزيد من المعولمات أنظر تفضيلات لوحة التعقب في تعليمات > تعليمات Mac. ثم ابحث عن "لوحة التعقب".

Â القرص بإصبعني يتيح لك تكبير أو تصغير ملفات PDF، الصور وغيرها.

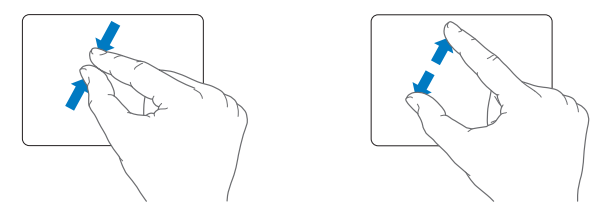

Â التدوير بإصبعني يتيح لك تدوير الصور املستندات وغيرها.

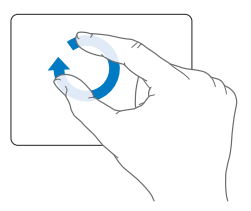

Â التبديل بثالث أصابع يتيح لك التصفح بسرعة داخل املستندات، االنتقال إلى الصورة السابقة أو التالية وغيرها.

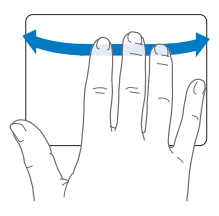

Â التبديل بأربع أصابع يعمل في Finder وكافة التطبيقات. التحريك بأربع أصابع إلى اليسار أو إلى اليمني يقوم بتنشيط Application Switcher بحيث يتيح لك النقل المتعاقب بين التطبيقات المفتوحة. التحريك بأربع أصابع إلى األعلى أو إلى األسفل يجعل Exposé يظهر سطح املكتب أو يظهر كافة اإلطارات املفتوحة.

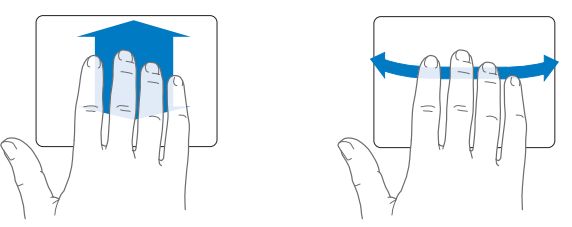

لتشغيل أو إيقاف تشغيل احلركات متعددة اللمس، قم بعرض أفالم الفيديو اخلاصة باحلركات، أختر Apple( > )تفضيالت النظام، ثم انقر فوق لوحة التعقب. أنقر فوق خانات االختيار لتمكني أو إيقاف احلركات.

<span id="page-33-0"></span>تشغيل MacBook Air الخاص بك بواسطة طاقة البطارية<br>عندما لا يكون محوّل طاقة MagSafe متصلا يقوم MacBook Air الخاص بك بسحب الطاقة من البطارية المضمّنة القابلة لإعادة الشحن. تتغيّر مدة الوقت التي يمكنك تشغيل MacBook Air الخاص بك فيها. اعتمادا i, على التطبيقات التي تستخدمها واألجهزة اخلارجية املتصلة بـ Air MacBook اخلاص بك.

إن إيقاف تشغيل مزايا مثل Extreme AirPort أو تقنيات RBluetooth الالسلكية ميكنها أن تساعد في حفظ شحن البطارية. هنالك خصائص كثيرة في النظام لديك قد مت إعدادها تلقائيا لتوفير حياة مثلى للبطارية.

#### <span id="page-33-1"></span>شحن البطارية

بكنك أن تقرر ما إذا كانت البطارية بحاجة إلى شحن بواسطة النظر إلى مصباح المؤشر في محوّل MagSafe. إذا كان المصباح متوهجًا باللون الكهرماني. فإن البطارية حْتاج إلى الشحن. إذا كان المصباح متوهجًا باللون الأخضر. فإن البطارية مشحونة بشكل كامل.

ميكنك أيضا فحص كمية الشحن املتبقية في البطارية بواسطة إظهار أيقونة حالة البطارية ) ( في شريط القائمة. يعتمد مستوى شحن البطارية العروض على كمية الطاقة التبقية في البطارية مع التطبيقات. الأجهزة الحيطية وإعدادات النظام التي تستخدمها حاليا. حماية طاقة البطارية. قم بإقفال تطبيقات وقطع اتصال الأجهزة احمليطية التي ليست قيد االستخدام، وقم مبعايرة إعدادات موّفر الطاقة لديك. لزيد من المعلومات حول حماية طاقة البطارية ونصائح الأداء. توجه إلى .www.apple.com/batteries/notebooks.html

عندما يتم توصيل محوّل الطاقة المزوّد مع MacBook Air الخاص بك. فسيتم شحن البطارية حتى إذا كـان الكمبيوتر مشغال، غير مشغل أو في حالة إسبات. يتم شحن البطارية بسرعة أعلى بينما يكون الكمبيوتر غير مشغل أو في حالة إسبات.

> ّع خدمة معتمد من Apple أو لدى ميكن استبدال بطارية Air MacBook اخلاص بك لدى موز Apple Retail Store.

# احلصول على إجابات

<span id="page-34-0"></span>هنالك املزيد من املعلومات املتوفرة حول استخدام Air MacBook اخلاص بك في تعليمات Mac، وكذلك عبر اإلنترنت على العنوان macbookair/support/com.apple.www.

احلصول على تعليمات **Mac:**

**1** أنقر فوق أيقونة Finder في Dock( شريط األيقونات على طول حافة الشاشة(.

<span id="page-34-1"></span>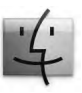

- **2** أنقر فوق قائمة التعليمات في شريط األوامر ثم أجنز أحد ما يلي:
- أ أكتب سؤالا أو مصطلحًا في حقل البحث. واختر الموضوع من قائمة النتائح أو اختر إظهار كافة النتائج لمشاهدة كافة المواضيع.

ب اختر تعيلمات Mac لفتح إطار تعليمات Mac، حيث ميكنك النقر على الروابط أو كتابة سؤال بحث.

# مزيد من المعلومات

للمزيد من املعلومات حول استخدام Air MacBook اخلاص بك، أنظر ما يلي:

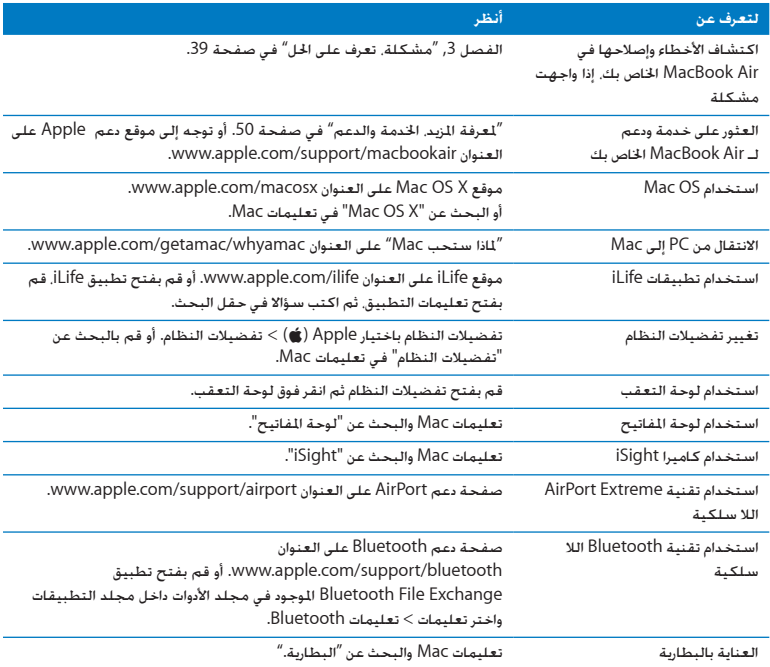

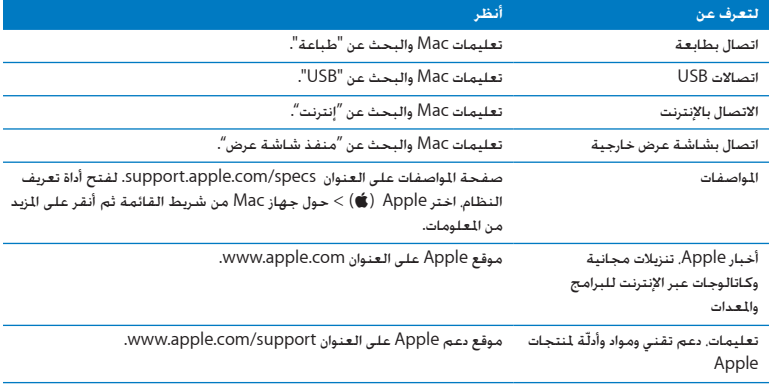

<span id="page-38-0"></span>**3**

# مشكلة، تعرف على احلل

<span id="page-38-1"></span>www.apple.com/support

تعليمات **Mac**تعليمات تعليمات **Mac**تعليمات **.**

<span id="page-39-0"></span>قد تواجه مشاكل أحيانًا أثناء استخدام Air MacBook اخلاص بك. تابع القراءة للحصول على نصائح حول اكتشاف الأخطاء وإصلاحها لتجربتها عندما تواجه مشكلة. كذلك مكنك أن جد الزيد من العلومات حول اكتشاف األخطاء وإصالحها في تعليمات Mac وفي موقع دعم Air MacBook على العنوان .www.apple.com/support/macbookair

إذا واجهتك مشكلة مع Air MacBook اخلاص بك، يوجد عادة حل بسيط وسريع. فكّر في الظروف املؤدية إلى المشكلة. إن من شأن تدوين الأشياء التي قمت بها قبل حدوث المشكلة أن يساعدك في حصر الأسباب الحتملة والعثور على الإجابات التي ختاجها. الأشياء التي جّدر ملاحظتها هي:

- التطبيقات التي كنت تستخدمها عندما حدثت املشكلة. قد تشير املشاكل التي حتدث مع تطبيق معينّ Â أن التطبيق ال يتوافق مع إصدار OS Mac املثبت على Air MacBook لديك.
	- Â أي برنامج جديد قمت بتثبيته، ال سيما البرنامج الذي أضاف عناصر إلى مجلد النظام.

املشاكل التي متنعك من استخدام Air MacBook اخلاص بك

إذا كان **Air MacBook** ال يستجيب أو أن املؤشر ال يتحرك في حاالت نادرة، قد "يتجمد" تطبيق ما على الشاشة. يوفر X OS Mac طريقة إلنهاء تطبيق متجمد من دون إعادة تشغيل Air MacBook اخلاص بك.

للفرض على تطبيق ما اخلروج**:**

**1** اضغط على Command )x)-Option-Esc أو قم باختيار Apple( > )فرض اإلنهاء من شريط القوائم.

يظهر مربع حوار فرض إنهاء التطبيقات مع التطبيق الذي مت حتديده.

**2** أنقر فوي فرض اإلنهاء. ينتهي التطبيق، ويترك بقية التطبيقات مفتوحة.

إذا احتجت للقيام بذلك، ميكنك أن تعيد تشغيل Finder من مربع احلوار 'فرض إنهاء التطبيقات'.

بعد ذلك، قم بحفظ عملك في اي تطبيق مفتوح وبإعادة تشغيل Air MacBook للتأكد من أن املشكلة اختفت كليًّا.

إذا كانت املشكلة حتدث بشكل متكرر، قم باختيار تعليمات < تعليمات Mac من شريط القوائم املوجود في اجلزء العلوي من الشاشة. قم بالبحث عن كلمة "جتميد" للحصول على مساعدة للمرات التي يتجمد بها Air MacBook أو أنه ال يستجيب.

إذا كانت المشكلة حجدث فقط عندما تستخدم تطبيق معيّن راجع الشركة المصنعة للتطبيق لعرفة ما إذا كان يتوافق مع Air MacBook اخلاص بك. للحصول على دعم ومعلومات اتصال تتعلق بالبرنامج الذي يرافق Air MacBook اخلاص بك، توجه إلى guide/com.apple.www.

ً إذا كنت تعرف أن برنامجا ما متوافق، قد حتتاج إلى إعادة تثبيت البرنامج.

إذا كان **Air MacBook** اخلاص بك يتجمد خالل بدء التشغيل، أو إذا كنت ترى عالمة سؤال تومض أو أن الشاشة مظلمة

عادة ما تعني عالمة السؤال التي تومض أن Air MacBook ال ميكنه العثور على برنامج النظام في ذاكرة فالش الداخلية أو أي أقراص خارجية متصلة.

Â انتظر بضع ثوان. إذا لم يبدأ تشغيل Air MacBook رغم ذلك، قم بإيقاف تشغيله وبالضغط واستمرار الضغط على زر الطاقة (U) لدة 8 إلى 10 ثوان تقريبًا. قم بقطع اتصال جميع الأجهزة الطرفية الخارجية وحاول إعادة التشغيل عن طريق الضغط على زر الطاقة ((U) في الوقت الذي تضغط فيه على مفتاح Option. عندما يبدأ تشغيل Air MacBook اخلاص بك، أنقر على أيقونة ذاكرة التخزين فالش الداخلية، وبعدها أنقر على السهم األمين. بعد أن يبدأ التشغيل، قم بفتح تفضيالت النظام وأنقر على قرص بدء التشغيل. قم بتحديد مجلد نظام X OS Mac احمللي.

إذا كان ال ميكن تشغيل أو بدء تشغيل **Air MacBook** حاول االقتراحات التالية حسب الترتيب حتى يتم تشغيل Air MacBook اخلاص بك:

- تأكد من أن محوّل الطاقة موصول بـ MacBook Air وبمصدر طاقة يعمل بشكل سليم. تأكد من أنك نستخدم محوّل الطاقة 45W MagSafe الذي يأتي مع MacBook Air الخاص بك. إذا توقف محوّل الطاقة عن الشحن. وأنت لا ترى مصباح المؤشر الموجود على موصّل الطاقة عندما تقوم بالوصل بسلك الطاقة. حاول فصل سلك الطاقة وإعادة وصله من أجل إعادة موضعته.
- خَقق ما إذا كانت البطارية بحاجة إلى إعادة شحن. إذا كان المصباح الموجود على محوّل الطاقة يومض باللون الكهرماني، فإن البطارية قيد الشحن. قم مبراجعة ["](#page-33-1)[شحن البطارية](#page-33-1)" في صفحة .34
- Â إذا بقيت املشكلة، أعد تهيئة إدارة الطاقة في Air MacBook( في الوقت الذيت يتم فيه حفظ ملفاتك( بواسطة الضغط على مفتاح Shift، مفتاح Option الأيسر، مفتاح Control الأيسر وزر الطاقة (U) في الوقت ذاته ملدة خمس ثوان حتى تتم إعادة تشغيل Air MacBook.
- اضغط على زر الطاقة (U) واستمر في الضغط فورًا على مفتاح Command (R (#). P. ومفتاح R في الوقت ذاته حتى تسمع صوت بدء التشغيل مرة ثانية. هذا سيعيد تعيني معامل RAM )PRAM).
	- Â إذا كنت ال تزال غير قادر على بدء تشغيل Air MacBook اخلاص بك، أنظر ["](#page-49-1)ملعرفة املزيد، [اخلدمة والدعم](#page-49-1)" في [صفحة](#page-49-1) 50 للحصول على معلومات حول االتصال بخدمة Apple.

<span id="page-41-0"></span>إذا أصبحت الشاشة سوداء فجأة، أو جتمد **Air MacBook** اخلاص بك حاول إعادة تشغيل Air MacBook اخلاص بك.

- **1** قم بفصل جميع األجهزة املوصولة بـ Air MacBook اخلاص بك، باستثناء محّول الطاقة.
	- **2** اضغط على زر الطاقة )R( إلعادة تشغيل النظام.
- **3** دع البطارية تُشحن لنسبة 10 باملئة على األقل قبل وصل أي جهاز خارجي واستئناف عملك. ملعرفة كمية شحن البطارية، أنظر إلى أيقونة حالة البطارية ) ( املوجودة في شريط القوائم. قد بصبح الـعرض معتمًا أبضًا إذا كـانت لـدبك أي مبزات معيّنة لتوفير طاقة البطارية.

إذا كان **Air MacBook** اخلاص بك غير قادر على االتصال مبحرك أقراص ضوئية في كمبيوتر آخر الستخدام خدمة مثل مساعد الترحيل، DVD أو مشاركة األقراص الضوئية، ومشاركة موسيقى iTunes، يجب أن يكون كل من Air MacBook اخلاص بك والكمبيوتر اآلخر متصلني بنفس الشبكة. إذا كان Air MacBook الخاص بك متصلا لاسلكيًا وكان الكمبيوتر الآخر متصلا بجهاز توجيه تابع لطرف ثالث بواسطة إيثرنت. قم براجعة مستندات جهاز التوجيه اخلاص بك للتأكد من أنه يدعم جسر وصلة السلكية بسلكية.

إذا قمت بإدخال محرك إعادة تثبيت البرنامج ولكنك ال ترى أيقونته على سطح املكتب

- **1** قم مبالمسة سطح معدني على Air MacBook لتحرير أي طاقة إستاتيكية من جسمك.
	- **2** أخرج محرك إعادة تثبيت البرامج.
- **3** قم بإدخال محرك إعادة تثبيت البرامج إلى أحد منافذ USB في Air MacBook كما هو مبينّ في الرسم في  $48$ قحة

في حال نسيت كلمة املرور اخلاصة بك مكنك إعادة تعيين كلمة مرور المسؤول وكلمات مرور جميع الحسابات الأخرى.

**1** قم بإدخال محرك إعادة تثبيت البرامج إلى أحد منافذ USB في Air MacBook كما هو مبينّ في الرسم في [صفحة](#page-47-0) .48

ماه*ا ه*ال تعق أو تزل محرك إعادة تثبيت البرامج حتى يتم االنتهاء.

- **2** أنقر نقرا مزجوجا على برنامج تثبيت X OS Mac، ومن ثم أنقر على إعادة التشغيل.
	- **3** عند إبالغك، اختر لغتك املفضلة.
- **4** عند ظهور الشاشة التالية، اختر إعادة تعيني كلمة املرور من قائمة األدوات في شريط القائمة. تابع التعليمات على الشاشة.

# استخدام اختبار أجهزة Apple

<span id="page-43-0"></span>في حل شككت بوجود مشكلة مع مكونات Air MacBook، ميكنك استخدام تطبيق اختبار مكونات Apple للمساعدة في خَديد ما إذا كانت هنالك مشكلة مع أحد المكوّنات. مثل الذاكرة أو المعالج.

الستخدام اختبار أجهزة **Apple** على **Air MacBook** اخلاص بك**:**

- **1** قم بفصل جميع األجهزة اخلارجية عن Air MacBook اخلاص بك باستثناء محّول الطاقة.
	- **2** قم بإعادة تشغيل Air MacBook اخلاص بك، بينما تضغط على مفتاح D.
- **3** عندما تظهر شاشة اختيار فحص مكونات Apple، أختر اللغة التي ترغب في استخدامها.
	- **4** اضغط على زر الرجوع أو أنقر على زر السهم األمين.
- 5 ً عندما تظهر الشاشة الرئيسية لاختيار اختيار مكوّنات Apple (بعد 45 ثانية), تابع التعليمات على الشاشة.
- **6** في حال اكتشف اختبار مكّونات Apple مشكلة، فسيقوم بعرض رمز اخلطأ. قم بتسجيل رمز اخلطأ قبل متابعة خيارات الدعم. إذا لم يكتشف اختبار مكونات Apple فشل في املكونات، قد تكون املشكلة متعلقة بالبرنامج.

<sub>إ</sub>ذا لم ينجح هذا الإجراء. بمكنك فتح اختبار أجهزة Apple بواسطة استعمال محرك فلاش USB المزوّد مع **Air MacBook.**

**1** قم بإدخال محرك إعادة تثبيت البرامج إلى أحد منافذ USB في Air MacBook كما هو مبني في الرسم في [صفحة](#page-47-0) .48

ماه*ا ه*ال تعق أو تزل محرك إعادة تثبيت البرامج حتى يتم االنتهاء.

**2** قم بإعادة تشغيل Air MacBook، بينما تضغط على مفتاح D.

## مشاكل في اتصال اإلنترنت اخلاص بك

يوجد في Air MacBook اخلاص بك تطبيق مساعد إعداد الشبكة للمساعدة في إعداد اتصال اإلنترنت. قم بفتح تفضيالت النظام وانقر على شبكة.

أنقر على زر "مساعدتي" لفتح مساعد إعداد الشبكة.

إذا واجهت مشكلة مع اتصال اإلنترنت اخلاص بك، حاول استخدام تشخيصات الشبكة.

الستخدام تشخيصات الشبكة**:**

- **1** قم باختيار Apple ) > )تفضيالت النظام.
- **2** أنقر على Network ثم أنقر على "مساعدتي".
- **3** أنقر على تشخيصات لفتح تشخيصات الشبكة.
	- **4** تابع التعليمات على الشاشة.

إذا لم تتمكن تشخيصات الشبكة من حل الشكلة. فقد تكون هنالك مشكلة مع مزوّد خدمة الإنترنت الذي خَاول الاتصال به. مع جهاز خارجي تستخدمه للاتصال مزوّد خدمة الإنترنت. أو مع الخادم الذي خاول الوصول إليه.

في حال كان لديك جهازا كمبيوتر أو أكثر تتشارك في وصلة إنترنت واحدة، تأكد من أنه مت إعداد شبكتك الالسلكية بشكل صحيح. إنك بحاجة إلى أن تعرف ما إذا كان مزوّد خدمة الإنترنت الخاص بك يوفر عنوان IP واحد أو عناوين IP متعددة، عنوان لكل كمبيوتر.

في حال مت توفير عنوان IP واحد فقط، يجب أن يكون لديك في هذه احلال جهاز توجيه قادر على مشاركة االتصال، معروف أيضًا بترجمة عناوين الشبكة (NAT) أو "طريقة IP التنكرية".

لعلومات حول الإعداد. حْقق من الوثائق المرفقة بجهاز التوجيه اخاص بك أو اسأل الشخص الذي أعد لك الشبكة. ميكنك استخدام محطة AirPort الرئيسية ملشاركة عنوان IP واحد بني أجهزة كمبيوتر متعددة. للحصول على معلومات حول استخدام محطة AirPort الرئيسية، أنقر على تعليمات Mac أو توجه إلى موقع AirPort Apple على العنوان www.apple.com/support/airport.

إذا لم تكن قادرًا على حل هذه المسألة باستخدام هذه الخطوات. قم بالاتصال بموفّر خدمة الإنترنت الخاص بك أو مبسؤول الشبكة.

# مشاكل في اتصاالت Extreme AirPort الالسلكية

في حال واجهت مشاكل لدى استخدام اتصال Extreme AirPort الالسلكية

- <span id="page-45-0"></span>Â تأكد من أن الكمبيوتر أو الشبكة اللذان حتاول االتصال بهما يعمالن وأنهما يحتويان على نقطة وصول السلكية.
	- Â تأكد من أنك قمت بتكوين البرنامج وفق التعليمات املرفقة مبحطة القاعدة اخلاصة بك أو بنقطة الوصول.
- تأكد من أنك ضمن نطاق الكمبيوتر الآخر أو نقطة الوصول إلى الشبكة. من المكن أن تقوم الأجهزة الإلكترونية أو البنيات المعدنية القريبة بالتشويش على الاتصالات اللاسلكية وأن تقلص نطاقها. مكن أن تؤدي إعادة موضعة الكمبيوتر أو إدارته إلى حتسني االستقبال.
	- حْقمْ من وضعية أيقونة AirPort (حِجَّ) في شريط القوائم. تظهر أكثر من أربعة أشرطة. تشير إلى قوة اإلشارة. إذا كانت قوة اإلشارة منخفضة، حاول تغيير موقعك.
- Â راجع معلومات AirPort( قم باختيار تعليمات < تعليمات Mac، وبعدها قم باختيار مكتبة < تعليمات AirPort من شريط القوائم. كذلك راجع التعليمات المرفقة بالجهاز اللاسلكي للمزيد من المعلومات.

# ابقاء برنامجك محدّثا

<span id="page-46-0"></span>مكنك الاتصال بالإنترنت وتنزيل وتثبيت أحدث الإصدارات الجانية من البرامج. محركات الأقراص، والتحسينات الأخرى ًا من Apple. تلقائي

بينما تكون متصلاً بالإنترنت. يتحقق حُديث البرامج لرؤية ما إذا كانت هنالك أي حُديثات جديدة متوفرة. مِكنك تعيني Air MacBook ليفحص وجود حتديثات بشكل دوري، وعندها ميكنك تنزيل وتثبيت برامج محدثة.

- للتحقق من وجو ّ د برامج محدثة**:**
- **1** قم باختيار Apple( > )تفضيالت النظام.
- **2** أنقر فوق أيقونة حتديث البرامج وتابع التعليمات على الشاشة.
- Â للمزيد من املعلومات، ابحث عن "حتديث البرامج" في تعليمات Mac.
- Â للحصول على آخر املعلومات عن X OS Mac، توجه إلى macosx/com.apple.www.

إعادة تثبيت البرنامج الذي يأتي مع Air MacBook اخلاص بك ميكنك استخدام محرك إعادة تثبيت البرامج إلعادة تثبيت X OS Mac أو أية تطبيقات يتم تثبيتها مسبقا.

مام: توصي شركـة Apple بأن جُري نسخًا احتياطيًا لبياناتك على محرك التخزين فلاش الداخلي قبل إعادة تخزين البرنامج.

# <span id="page-47-0"></span>تثبيت **X OS Mac**

ميكنك إعادة تثبيت X OS Mac وتطبيقات مثل دفتر العناوين، Mail ،iCal ،iChat، أو Safari.

لثبيت **X OS Mac:** قم بإنشاء نسخ احتياطي مللفاتك احليوية. تأكد من أن محّول الطاقة اخلاص بك موصول. قم بإدخال محرك إعادة تثبيت البرامج إلى أحد منافذ USB في Air MacBook كما هو مبني في الرسم التالي .

ماه*ا ه*ال تعق أو تزل محرك إعادة تثبيت البرامج حتى يتم االنتهاء.

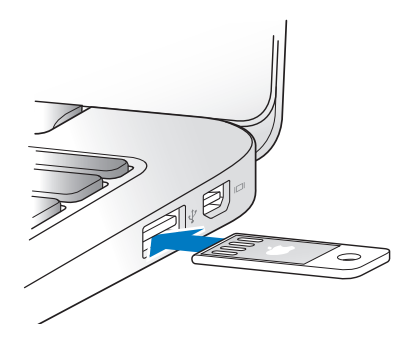

- **4** أنقر نقرا مزدوجا على برنامج تثبيت X OS Mac، ومن ثم أنقر على إعادة التشغيل.
	- **5** بعد إعادة تشغيل Air MacBook، اختر لغتك املفضلة عند إبالغك.
- **6** تابع التعليمات على الشاشة.في اجلزء الذي يطلب منك اختيار قرص، اختر تخزين فالش الداخلي اخلاص بـ X MacOS (في معظم الحالات سيكون هذا هو الخيار الوحيد المتوفر).
- **7** للتحكم بأجزاء X OS Mac التي سيتم تثبيتها، أنقر على تخصيص، ومن ثم حدد األجزاء التي ترغب بتثبيتها. أنقر على المثلث الجاور للتطبيقات لتحديد خانات الاختيار لأي تطبيقات ترغب بتثبتيها.
	- **8** أنقر فوق تثبيت لبدء التثبيت.
	- **9** عند اكتمال التثبيت، أنقر على إعادة تشغيل إلعادة تشغيل Air MacBookاخلاص بك.
		- 10 تابع تعليمات الأوامر في مساعد الإعداد لإعداد حساب المستخدم.

إذا كنت ترغب في املسح والتثبيت، تأكد من أنك أجريت نسخا اختياطيا ملعلومات املستخدم اخلاصة بك، قبل البدء. قم باستخدام أداة القرص ملسح ذاكرة تخزين فالش الداخلية. ميكنك فتح أداة القرص من برنامج تثبيت OS Mac X (اختر أداة القرص من قائمة الأدوات). لمنذ من المعلومات حول أداة القرص وخياراتها، أنظر تعليمات Mac أو قم بفتح أداة القرص )/Utility Disk/Utilities/Applications )واختر تعليمات < تعليمات أداة القرص. ميكنك أي ًضا مراجعة االتعليمات المفصلة في مقال المعرفة التالي: http://support.apple.com/kb/HT3910

# تثبيت التطبيقات

بكنك تثبيت تطبيقات ILife المزوّدة مع MacBook Air إذا قمت بحذفها عن طريق الخطأ أو بعد أن تقوم بإجُاز مسح وتثبيت.

لتثبيت التطبيقات املرفقة بـ **Air MacBook** اخلاص بك**:**

- **1** تأكد من أن محّول الطاقة اخلاص بك مو ّصل.
- **2** قم بإدخال محرك إعادة تثبيت البرامج إلى أحد منافذ USB في Air MacBook كما هو مبني في الرسم في [صفحة](#page-47-0) .48

ماه*ا ه*ال تعق أو تزل محرك إعادة تثبيت البرامج حتى يتم االنتهاء.

- **3** أنقر نقرا مزدوجا على أيقونة برنامج تثبيت iLife.
- **4** تابع التعليمات على الشاشة. في جزء نوع التثبيت، أنقر على تخصيص.
- <mark>5</mark> أنقر على المثلث ا<sup>ل</sup>جاور للتطبيقات الحزومة. قم بتحديد خانات الاختيار الجاورة للتطبيقات التي ترغب بتثبتيها. ومن ثم انقر على تثبيت.
	- **6** عند استكمال التثبيت، أنقر على إغالق.

### **50** لصفلا **ا** ،ةلكشم فرعت ،ةلكشم

ملعرفة املزيد، اخلدمة والدعم

<span id="page-49-0"></span>ال يحتوي Air MacBook على أي أجزاء حتتاج إلى خدمة أو إلى استبدال من قبل املستخدم. إذا احتجت إلى خدمة، قم باالتصال بـ Apple أو بأخذ Air MacBook اخلاص بك إلى موّفر خدمة معتمد من قبل Apple. ميكنك العثور على مزيد من المعلومات حول MacBook Air عن طريق مصادر في الشبكة. تعليمات على الشاشة. أداة تعريف النظام أو اختبار مكونات Apple.

املصادر في الشبكة للحصول على معلومات حول اخلدمة والدعم على الشبكة، قم بزيارة support/com.apple.www واختر دولتك من القائمة املنسدلة. ميكنك البحث في قاعدة معرفة AppleCare، التحقق من حتديثات البرامج، أو احلصول على مساعدة من منتديات نقاش Apple.

ميكنك البحث عن إجابات على أسئلتك، وكذلك على تعليمات ومعلومات حول اكتشاف األخطاء وإصالحها، في تعليمات Mac. قم باختيار تعليمات < تعليمات Mac .

للحصول على معلومات حول Air MacBook اخلاص بك، قم باستخدام أداة تعريف النظام. إنها تبني لك املكونات والبرامج املثبتة، الرقم التسلسلي وإصدار نظام التشغيل، كمية الذاكرة التي قمت بتثبيتها، واملزيد من ذلك. لفتح أداة تعريف النظام، اختر Apple ) > )حول جهاز Mac من شريط القائمة ثم أنقر على املزيد من املعلومات.

# خدمة ودعم **AppleCare**

يأتي MacBook Air الخاص بك مع دعم تقني لمدة 90 يومًا وضمان لتصليح المكونات لمدة سنة في موقع البيع بالتجزئة Store Apple أو في مركز تصليح معتمد من قبل Apple. ميكنك متديد التغطية بواسطة شراء Plan Protection AppleCare. للمزيد من املعلومات، قم بزيارة products/support/com.apple.www أو بزيارة موقع ويب الخاص بدولتك المدرج لاحقا في الفصل.

إذا كنت بحاجة إلى مساعدة، يستطيع مندوبو دعم AppleCare الهاتفي مساعدتك في تثبيت وفتح التطبيقات، واستكشاف الأخطاء الأساسية وإصلاحها. قم بالاتصال مركز الدعم الأقرب إليك (الأيام الـ 90 الأولى هي مجانية). قم بتحضير تاريخ الشراء والرقم التسلسلي لـ Air MacBook اخلاص بك عند االتصال.

# أداة تعريف النظام

<span id="page-49-1"></span>تعليمات الشاشة

# تبدأ فترة الـ 90 يوًما من الدعم الهاتفي اجملاني في يوم الشراء.

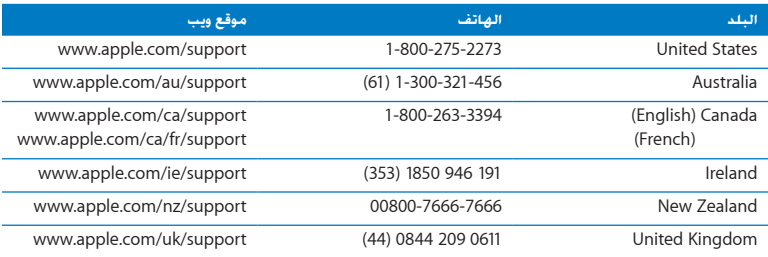

أرقام الهواتف قابلة للتغيير، وقد يكون ذلك ملزمًا بدفع رسوم الهاتف الحلية والوطنية. القائمة الكاملة متوفرة على الويب:

 $\begin{array}{|l|} \hline \text{www.appende.com/support/contact/phone\_contacts.html}\\ \hline \end{array}$ 

<span id="page-51-0"></span>تحديد موقع الرقم التسلسليلي الخاص منتجك<br>فم باستخدام أحد هذه الأساليب للعثور على الرقم التسلسلي لـ MacBook Air اخاص بك: Â قم بقلب Air MacBook اخلاص بك. الرقم التسلسلي محفور على الصندوق بالقرب من املفصلة.

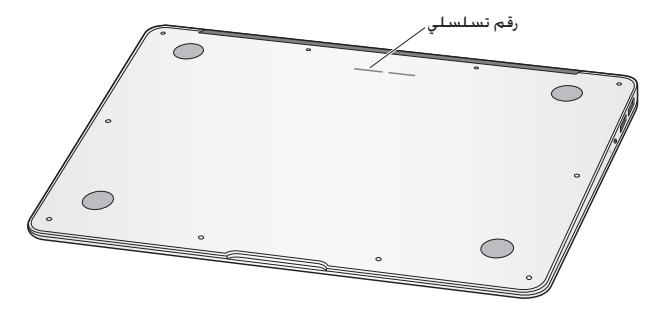

- Â قم باختيار Apple ) > )حول Mac هذا. أنقر رقم اإلصدار حتت الكلمات "X OS Mac "لالنتقال إلى رقم إصدار X OS Mac، إصدار البنية، والرقم التسلسلي.
- Â أنقر على أيقونة Finder وافتح /Profiler System/Utilities/Applications. أنقر على املكونات في جزء الحتويات.

<span id="page-52-0"></span>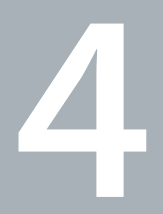

# أخيرًا وليس آخرً

www.apple.com/environment

تعليمات **Mac**الترحيل **.**

<span id="page-53-0"></span>ً حفاظا على سالمتك وسالمة أجهزتك، تتبع هذه القواعد للتعامل مع Air MacBook اخلاص بك وتنظيفه ومن أجل العمل بشكل مريح أكثر. احتفظ بهذه التعليمات في متناول اليد لتراجعها أنت واآلخرين.

يذحت*حت*من شأن التخزين أو االستعمال اخلاطئ جلهاز Air MacBook اخلاص بك أن يبطل ضمان الشركة املصنعة.

# معلومات أمان هامة

يذحت*حت*قد يؤدي الفشل في تتبع هذه التعليمات إلى نشوب حريق، صدمة كهربائية، أو إلى إصابة أو ضرر آخر.

البطارية المضمّنة لا تقم بإزالة البطارية من MacBook Air اخاص بك. يجب استبدال البطارية فقط من قبل موّفر خدمة معتمد من قبل Apple. توقف عن استخدام Air MacBook اخلاص بك في حال سقط أو إذا تبني وكأنه خَطم. إلتوى تشوه أو تضرر. لا تعرّض MacBook Air إلى المسطحات عالية الحرارة مثل الدفئات الكهربائية واملواقد، حيث ميكن لدرجة احلرارة أن تتعدى 212° فهرنهايت أو 100° مئوية.

التعامل الصحيح قم بوضع Air MacBook اخلاص بك على مسطح عمل ثابت ويسمح بتدفق الهواء بشكل كاف حتت الكمبيوتر وحوله. ّ ال تشغل Air MacBook اخلاص بك على مخدة أو أية مادة لينة أخرى، حيث أن القماش مكنه أن يسدّ فتحات جريان الهواء. لا تضع أبدًا أي شيء على لوحة المفاتيح عندما تشغل MacBook Air اخاص بك. لا تدفع أي شيء في فتحات التهوئة أبدًا.

قد يصبح الجزء السفلي من MacBook Air ساخنًا جدًا خلال الاستعمال العادي. إذا وضعت MacBook Air الخاص بك في حضنك وأصبح ذلك ساخنًا بشكل غير مريح. قم بنقله عن حضنك وضعه على مسطح عمل ثابت. املاء واألماكن الرطبة احتفظ بـ Air MacBook ً اخلاص بك بعيدا عن جميع مصادر السوائل، مثل املشروبات، المغسلات. أحواض الاستحمام. مقصورات الدّش. وغير ذلك. قم بحماية MacBook Air الخاص بك من الرطوبة أو الطقس الرطب، مثل املطر، الثلج أو الضباب. محوّل الطاقة 45W MagSafe تأكد من أنه <sup>ب</sup>م إدخال القابس AC أو سلك الطاقة AC بشكل كامل في محوّل الطاقة قبل وصل الحُوّل في منفذ للطاقة.

قم باستخدام محوّل الطاقة المرفق بـ MacBook Pro فقط. أو محوّل طاقة معنمد من قبل Apple يتوافق مع هذا المنتج. يوفر سلك الطاقة AC اتصالا مؤرّضًا. قد يصبح محوّل الطاقة ساخنًا جدًا خلال الاستعمال العادي. قم بوصل محوّل الطاقة دائمًا مباشرة في منفذ الطاقة. أو ضعه على الأرض في موقع جيد التهوئة.

قم بفصل محوّل الطاقة وبفصل جميع الكابلات الأخرى في حال وجود أي من الظروف التالية:

- Â إذا رغبت في تنظيف الصندوق )قم باستخدام اإلجراء املوصى به واملوصوف في ["](#page-55-0)[معلومات تعامل هامة](#page-55-0)" في [صفحة](#page-55-0) 56).
	- Â أصبح سلك الطاقة أو القابس متهرئً ً ا أو تالفا بطريقة أخرى.
	- تعرض MacBook Air أو محوّل الطاقة إلى المطر. رطوبة مفرطة. أو إراقة سوائل على الصندوق.
- سيقط MacBook Air أو محوّل الطاقة. تضرر الصندوق. أو أنك تشك بأن هنالك حاجة للخدمة أو للتصليح.

يحتوي منفذ الطاقة لـ MagSafe على مغناطيس ميكنه أن ميسح البيانات عن بطاقات االعتماد، iPod أو أجهزة أخرى. للحفاظ على بياناتك، ال تضع هذه األشياء ومواد وأجهزة أخرى حساسية للمغناطيس على بعد بوصة واحدة (25 ملم) من هذا المنفذ.

في حال دخول فتات إلى منفذ الطاقة اخلاص بـ MagSafe، قم بإزالتها بلطف بواسطة قطعة قماش جافة.

مواصفات الطاقة لـ **MagSafe:**

- Â التردد*:* 50 إلى 60 هيرتس، أحادي الطور
- Â فولطية اخلط*"* من 100 إلى 240 فولط
- Â فولطية اإلخراج 16.5 A 3.65 ,DC V

تلف السمع قد يحدث فقدان دائم للسمع إذا تم استعمال سماعات أذنين أو سماعات رأس بصوت مرتفع. قد تتكيف مع الوقت مع مستويات صوت عالية قد تبدو لك عادية لكن ميكنها أن تلحق الضرر بسمعك. إذا عانيت من رنني في أذنيك أو من سماع كلام مكبوت. توقف عن الاستماع وتوجه لإجراء فحوص لسمعك. كلما كان الصوت أعلى. قلّ الوقت المطلوب الذي مكن أن يتأثر سمعك خلاله. يقترح خبراء السمع أن حتمي أذنيك:

- Â قم بتحديد الوقت الذي تستخدم فيه سماعات األذنني أو سماعات الرأس مبستويات صوت مرتفعة.
	- Â جتنب رفع الصوت من أجل حجب الضجيج الذي حولك.
	- Â قم بخفض الصوت إذا كنت ال تسمع الناس يتحدثون على مقربة منك.

النشاطات العالية الخطورة هذا الكمبيوتر غير معدّ للاستخدام في تشغيل المنشآت النووية. ملاحة الطائرات أو نظم الاتصالات الجوية. نظم مراقبة الحركة الجوية. أو أي من الاستخدامات الأخرى التي يؤدي فشل نظام الكمبيوتر فيها إلى املوت، اإلصابة الشخصية، أو إلى ضرر بيئي حاد.

## <span id="page-55-0"></span>معلومات تعامل هامة

هبتنا*نا*قد يؤدي الفشل في اتباع تعليمات التعامل إلى إحلاق الضرر بـ Air MacBook أو مبمتلكات أخرى.

بيئة التشغيل قد يؤثر تشغيل Air MacBook اخلاص بك خارج هذه اجملاالت على األداء:

- Â درجة حرارة التشغيل*:* 50° 95° فهرنهايت )10° إلى 35° مئوية(
- Â درجة حرارة التخزين*:* °-4 113° فهرنهايت )-20° إلى 45° مئوية(
	- Â الرطوبة النسبية*:* 5% إلى 90% )غير مكثفة(
	- ً Â <sup>ا</sup>( ارتفاع التشغيل*:* 0 إلى 10,000 قدم )0 إلى 3,048 متر

حمل **Air MacBook** إذا قمت بحمل Air MacBook في محفظة أو حقيبة تأكد من عدم وجود عناصر سائبة (مثل مشابك الأوراق أو القطع النقدية) التي يمكنها أن تدخل عن طريق الخطأ إلى الكمبيوتر عبر فتحات التهوئة أو تعلق داخل منفذ، كذلك احتفظ بالعناصر احلساسة للمغناطيس بعيدة عن منفذ الطاقة اخلاص بـ MagSafe.

استخدام الموصّلات والمنافذ لا تقم بإدخال موصّل داخل منفذ بالقوة. عند القيام بوصل جهاز ما. تأكد من أن النفذ خال من الفتات من أن المصّل يلائم النفذ. وأنك وضعت المصّل بشكل صحيح بالنسبة للمنفذ. التعامل مع األجزاء الزجاجية قد يحتوي Air MacBook مكونات زجاجية، مبا فيها شاشة العرض ولوحة التعقب. إذا تضررت هذه األجزاء، ال تستخدم Air MacBook اخلاص بك حتى يتم تصليحها من قبل موّفر خدمة معتمد من قبل Apple.

تخزين **Air MacBook** إذا كنت تنوي تخزين Air MacBook لفترة زمنية طويلة، احتفظ به في موقع بارد )األمثل هو 71° فهرنهايت أو 22° مئوية( وقم بإفراغ شحن البطارية إلى نسبة 50 باملائة. عند تخزين الكمبيوتر اخلاص بك لفترة أطول من خمسة أشهر، قم بإفراغ شحن البطارية إلى نحو 50 باملائة. للمحافظة على سعة البطارية، قم بإعادة شحنها إلى نسبة 50 باملئة كل حوالي ستة أشهر.

تنظيف **Air MacBook** عند تنظيف اجلهة اخلارجية من Air MacBook وأجزائه، قم أوال بإيقاف تشغيل MacBook Air ومن ثم قم بفصل محوّل الطاقة. بعد ذلك قم باستخدام قطعة قماش رطبة. ناعمة. خالية من الوبر لتنظيف اجلزء اخلارجي من Air MacBook. جتنب وصول الرطوبة إلى أي من الفتحات. ال ترش سائالً مباشرة على الكمبيوتر. لا تستخدم بخاخات الأيروسول. المذيبات أو مواد السحج التي مكنها أن تلحق الضرر بالظهر اخلارجي.

تنظيف شاشة **Air MacBook** لتنظيف شاشة Air MacBook وأجزائه، قم أوال بإيقاف تشغيل MacBook Air ومن ثم قم بفصل محوّل الطاقة. ثم قم بترطيب قطعة قماش نظيفة بالقليل من الماء وامسح الشاشة. لا ترش سائلاً مباشرة على الشاشة.

# فهم السلامة الصحية<br>ما يلي هي بعض التلميحات لإعداد بيئة عمل صحية.

# لوحة المفاتيح ولوحة التعقب

<span id="page-57-0"></span>عندما تستخدم لوحة املفاتيح ولوحة التعقب، يجب أن يكون كتفاك مسترخيني. يجب على الذراع العلوية والساعد أن يشكال زاوية تفوق بقليل الزاوية القائمة، بحيث يكون املعصم واليد في خط مستقيم.

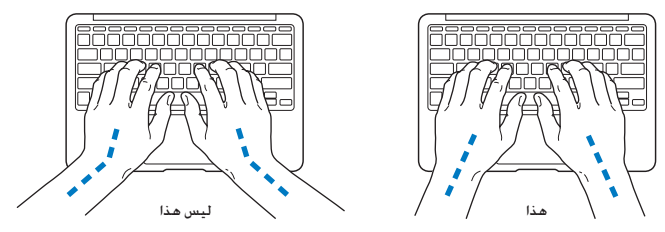

استعمل اللمسة الطفيفة عند الطباعة أو استخدم لوحة التعقب واحتفظ بيديك وأصابعك مسترخية. ّ جتنب لف إبهاميك حتت راحتي اليدين.

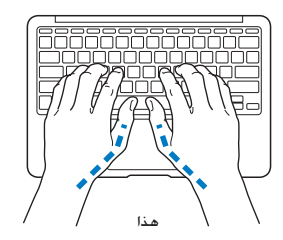

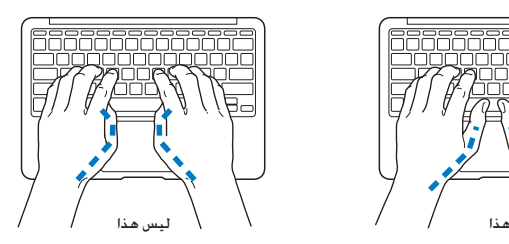

قم بتغيير مواضع اليد بشكل متكرر لتجنب التعب. قد يطور بعض مستخدمي الكمبيو ً تر إزعاجا في أيديهم، معاصمهم أو أذرعهم في أعقاب العمل المكثف من دون أخذ فترات استراحة. في حال بدأت في تطوير ألم أو إزعاج مزمن في يديك، معصميك، أو ذراعيك، قم باستشارة أخصائي صحة مؤهل.

> املاوس اخلارجي إذا كنت تستخدم ماوسًا خارجيًّا. ضع الماوس على ارتفاع لوحة المفاتيح وعلى بعد مريح.

الكرسي من المفضل استخدام كرسي قابل للتعديل ويوفر دعم ثابت ومريح. قم بتعديل ارتفاع الكرسي بحيث تكون فخذاك أفقيين وقدماك منبسطين على الأرض. يجب على ظهر الكرسـى أن يدعم ظهرك السفلـى (الناحية القطنية). اتبع تعليمات الشركة املصنعة لتعديل ظهر الكرسي كي يالئم جسمك بشكل صحيح.

قد يتعني عليك رفع كرسيك بحيث تصبح زنداك ويداك بزاوية صحيحة مع لوحة املفاتيح. إذا جعل هذا األمر وضع قدميك بشكل منبسط على األرض مستحيال،ً ميكنك استخدام مسند للقدمني ميكن تعديل ارتفاعه وإمالته من أجل التعويض عن الفجوة الوجودة بن الأرض وبن قدميك. أو مكنك خفض سطح الكتب للتخلص من احلحة لإسناد القدمين. يتمثل الخيار الآخر باستخدام مكتب فيه طبقة للوحة اللفاتيح تكون أقل ارتفاعا من سطح العمل االعتيادي.

## شاشة العرض المضمّنة

قم معايرة زاوية شاشة العرض لتقليل الوهج والانعكاسات من الأضواء العلوية والنوافذ. لا تستخدم القوة مع شاشة العرض إذا واجهت أي مقاومة. ّ شاشة العرض غير معدة لتفتح أكثر من 135 درجة.

بكنك تعديل سطوع الشاشة عندما تأخذ الكمبيوتر من موقع عمل لآخر. أو إذا تغيّرت الإضاءة في مكان عملك.

تتوفر الزيد من المعلومات حول السلامة الصحية على الويب:

www.apple.com/about/ergonomics

<span id="page-59-0"></span>Apple والبيئة<br>تدرك شركة .Apple Inc مسؤوليتها المتعلقة في خفض تأثيرات عملياتها ومنتجاتها البيئية إلى حدها الأدنى.

تتوفر المزيد من المعلومات على الويب:

www.apple.com/environment

# <span id="page-60-0"></span>**Regulatory Compliance Information**

#### **ECC Compliance Statement**

This device complies with part 15 of the FCC rules. Operation is subject to the following two conditions: (1) This device may not cause harmful interference and (2) this device must accept any interference received. including interference that may cause undesired operation. See instructions if interference to radio or television reception is suspected.

L'utilisation de ce dispositif est autorisée seulement aux conditions suivantes: (1) il ne doit pas produire de brouillage et (2) l'utilisateur du dispositif doit étre prêt à accepter tout brouillage radioélectrique reçu, même si ce brouillage est susceptible de compromettre le fonctionnement du dispositif.

#### **Interference Television and Radio**

This computer equipment generates, uses, and can radiate radio-frequency energy. If it is not installed and used properly-that is, in strict accordance with Apple's instructions-it may cause interference with radio and television reception.

This equipment has been tested and found to comply with the limits for a Class B digital device in accordance with the specifications in Part 15 of FCC rules. These specifications are designed to provide reasonable protection against such interference in a residential installation. However, there is no quarantee that interference will not occur in a particular installation.

You can determine whether your computer system is causing interference by turning it off. If the interference stops, it was probably caused by the computer or one of the peripheral devices.

If your computer system does cause interference to radio or television reception, try to correct the interference by using one or more of the following measures<sup>.</sup>

- Turn the television or radio antenna until the interference stops.
- Move the computer to one side or the other of the television or radio
- Move the computer farther away from the television or radio
- Plug the computer in to an outlet that is on a different circuit from the television or radio. (That is, make certain the computer and the television or radio are on circuits controlled by different circuit hreakers or fuses)

If necessary, consult an Apple Authorized Service Provider or Apple. See the service and support information that came with your Apple product. Or consult an experienced radio/television technician for additional suggestions.

*lmportant:* Changes or modifications to this product not authorized by Apple Inc. could void the EMC compliance and negate your authority to operate the product.

This product has demonstrated EMC compliance under conditions that included the use of compliant peripheral devices and shielded cables (including Ethernet network cables) between system components. It is important that you use compliant peripheral devices and shielded cables between system components to reduce the possibility of causing interference to radios television sets and other electronic devices

*Responsible party (contact for FCC matters only):* Apple Inc. Corporate Compliance 1 Infinite Loop, MS 26-A Cupertino, CA 95014

#### **Use Radio Wireless**

This device is restricted to indoor use when operating in the 5.15 to 5.25 GHz frequency band.

Cet appareil doit être utilisé à l'intérieur.

## **Exposure to Radio Frequency Energy**

The radiated output power of the AirPort Extreme technology is below the FCC radio frequency exposure limits Nevertheless it is advised to use the wireless equipment in such a manner that the potential for human contact during normal operation is minimized.

## **FCC Bluetooth Wireless Compliance**

The antenna used with this transmitter must not be colocated or operated in conjunction with any other antenna or transmitter subject to the conditions of the **FCC Grant** 

## **Bluetooth Industry Canada Statement**

This Class B device meets all requirements of the Canadian interference-causing equipment regulations. Cet appareil numérique de la Class B respecte toutes les exigences du Règlement sur le matériel brouilleur du Canada

#### **Industry Canada Statement**

Complies with the Canadian ICES-003 Class B specifications. Cet appareil numérique de la classe B est. conforme à la norme NMB-003 du Canada This device complies with RSS 210 of Industry Canada.

#### **Europe-EU Declaration of Conformity**

See: www.apple.com/euro/compliance

 $\epsilon$ 

#### **Statements Warning Korea**

"당해 무선설비는 운용 중 전파혼신 가능성이 있음" .<br>"아기 나는 어머야저고 과정되 서비스에 사용한 소 언습니다"

#### B급 기기(가정용 방송통신기기)

이 기기는 가정용(B급)으로 전자파적합등록을 한 기기로서 주로 가정에서 사용하는 것을 목적으로 하며, 모든 지역에서 사용할 수 있습니다.

#### **Singapore Wireless Certification**

Complies with **IDA** Standards DB00063

## **Statements Wireless Taiwan**

#### 無線設備的警告聲明

經型式認證合格之低功率射頻電機,非經許可,公司、 商號或使用者均不得槽白變更頻率、加大功率或變更原 設計之特性及功能。低功率射頻電機之使用不得影響飛 航安全及干擾合法通信;經發現有干擾現象時,應立即 停用,並改善至無干擾時方得繼續使用。前項合法通信 指依電信法規定作業之無線電通信。低功率射頻電機須 忍受合法通信或工業、科學及醫療用電波輻射性電機設 備之干擾。

如有這 頻率:

#### 於 5 25GHz 至 5 35GHz 區域內操作之 無線設備的警告聲明 T作類率 5.250 ~ 5.350GHz 該類段限於雲內使用。

#### **Taiwan Class B Statement**

Class B 設備的警告聲明 NH.

**Russia**

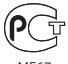

#### **VCCI Class R Statement**

#### 情報処理装置等雷波障害自主規制について

この装置は、情報処理装置等電波障害自主規制協議 会(VCCI)の基準に基づくクラスB情報技術装置で す。この装置は家庭環境で使用されることを目的と していますが、この装置がラジオやテレビジョン受 信機に近接して使用されると、受信障害を引き起こ すことがあります。

取扱説明書に従って正しい取扱をしてください。

## **External USB Modem Information**

When connecting your MacBook Air to the phone line using an external USB modem, refer to the telecommunications agency information in the documentation that came with your modem.

#### ENERGY STAR<sup>®</sup> Compliance

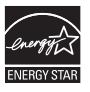

As an ENERGY STAR<sup>®</sup> partner, Apple has determined that standard configurations of this product meet the FNFRGY STAR<sup>®</sup> quidelines for energy efficiency. The ENERGY STAR<sup>®</sup> program is a partnership with electronic equipment manufacturers to promote energy-efficient products. Reducing energy consumption of products saves money and helps conserve valuable resources.

This computer is shipped with power management enabled with the computer set to sleep after 10 minutes of user inactivity. To wake your computer, click the mouse or trackpad button or press any key on the keyboard.

For more information about ENERGY STAR®, visit: www.energystar.gov

#### **Türkiye**

EEE vönetmeliğine (Elektrikli ve Elektronik Esvalarda Bazı Zararlı Maddelerin Kullanımının Sınırlandırılmasına Dair Yönetmelik) uvaundur.

中国

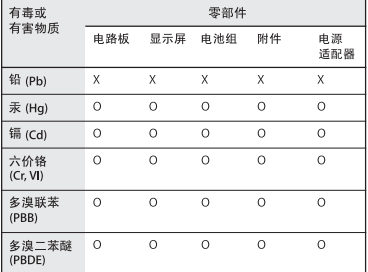

o·表示该有毒有害物质在该部件所有均质材料中的含量均在 SI/T 11363-2006 规定的限量要求以下。

y. 表示该有毒有害物质至少在该部件的某一均质材料中的含 量超出 SI/T 11363-2006 规定的限量要求。

根据中国电子行业标准 SJ/T11364-2006 和相关的中国 政府法规、本产品及其某些内部或外部组件上可能带 有环保使用期限标识。取决于组件和组件制造商、产 品及其组件上的使用期限标识可能有所不同。组件上 的使用期限标识优先于产品上任何与之相冲突的或不 同的环保使用期限标识。

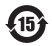

معلومات حول التخلص من اجلهاز وإعادة التدوير

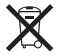

يشير هذا الرمز إلى أنه يجب التخلص من هذا املنتج بشكل صحيح وفق القوانين والأنظمة الحُلية. عندما يصل منتجك إلى نهاية حياته. قم بالاتصال بـ Apple أو بسلطتك الحُلية للعرفة اللزيد حول خيارات إعادة التدوير.

للحصول على معلومات حول برنامج إعادة التدوير اخلاص بـ Apple، قم بزيارة: .www.apple.com/recycling

*Information Disposal—Brazil*

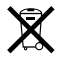

*Brasil: Informações sobre descarte e reciclagem* O símbolo indica que este produto e/ou sua bateria não devem ser descartadas no lixo doméstico. Quando decidir descartar este produto e/ou sua bateria, faca-o de acordo com as leis e diretrizes ambientais locais Para informações sobre o programa de reciclagem da Apple, pontos de coleta e telefone de informações, visite www.apple.com/br/environment.

االحتاد األوروبي *-* معلومات التخلص

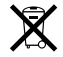

يعني الرمز أعلاه بأنه وفق القوانين والأنظمة الملية يجب التخلص من منتج بشكل منفرد عن النفايات املنزلية. عندما يصل هذا املنتج إلى نهاية حياته، ّ خذه إلى مركز جتميع معد من قبل السلطلت احمللية. بعض مراكز التجميع تقبل املنتجات مجانًا. إن من شأن جمع املنتج املنفرد وإعادة تدويره عند التخلص منه أن يساعد في احلفاظ على املوارد الطبيعية وأن يضمن إعادة تدويره بطريقة حتمي صحة البشر والبيئة.

#### **Battery Disposal Information**

Dispose of batteries according to your local environmental laws and quidelines.

Deutschland: Dieses Gerät enthält Batterien Bitte nicht in den Hausmüll werfen. Entsorgen Sie dieses Gerätes am Ende seines Lebenszyklus entsprechend der maßgeblichen gesetzlichen Regelungen.

Wederlands: Gebruikte batterijen kunnen worden ingeleverd bij de chemokar of in een speciale batterijcontainer voor klein chemisch afval (kca) worden gedeponeerd.

*:Taiwan*

駋 廢電池諸回收

K.Inc Apple 2010© . كافة احلقوق محفوظة. موجب قوانين حقوق النشر. يحظر نسخ هذا الدليل. كليًا أو جزئيًا. من دون موافقة خطية من Apple. لقد تم بذل كافة الجهود لضمان دقة اللعلومات الواردة في هذا الدليل. لا تعد شركة Apple مسؤولة عن األخطاء الطباعية أو الكتابية. Apple 1 Infinite Loop Cupertino, CA 95014 408-996-1010 www.apple.com Apple, شعار Apple, AirPort, Extreme AirPort, Flow Cover, Exposé, GarageBand, iCal, iChat, iLife, iMovie, iPhoto, iPod, iSight, iTunes, Keynote, Mac, MacBook, MacBook Air, Photo Booth ,MaqSafe ,Mac OS ,Macintosh, Spotlight, SuperDrive, و Machine Time هي عالمات جتارية

Finder, iPad , و Multi-Touch ي علامات جَارية لصالح .Apple Inc.

لصالح .Inc Apple مسجلة في الواليات املتحدة ودول أخرى.

AppleCare, Store Apple, و Store iTunes هي عالمات خدمة لصالح Inc Apple،. مسجلة في الواليات املتحدة ودول أخرى. RSTAR ENERGY هي عالمة جتارية مسجلة في الواليات املتحدة. Intel، Core Intel، و Xeon هي عالمات مسجلة لصالح Corp Intel. في الواليات املتحدة ودول أخرى. علامة كلمة ®Bluetooth ® والشعارات هي ملك Bluetooth SIG, Inc. وأي استخدام لتلك العالمات من قبل Inc Apple. هو مبوجب ترخيص. أسماء الشركات والمنتجات الملكورة في هذا الدليل هي علامات جُارية للشركات ذاتها. إن ذكر منتجات طرف ثالث هو لهدف املعلومات فقط وال يشكل مصادقة أو توصية عليها. تخلي شركة Apple مسؤوليتها فيما .<br>يتعلق بأداء هذه المنتجات أو استخدامها. مصنع بترخيص من Dolby "Laboratories Dolby"، "Logic-Pro"،

ورمز D املزدوج هي عالمات جتارية مبلكية .Laboratories Dolby Confidential Unpublished Works, © 1992-1997 Dolby Inc ,Laboratories. كافة احلقوق محفوظة.

نشر في الواليات املتحدة وكندا في نفس الوقت.